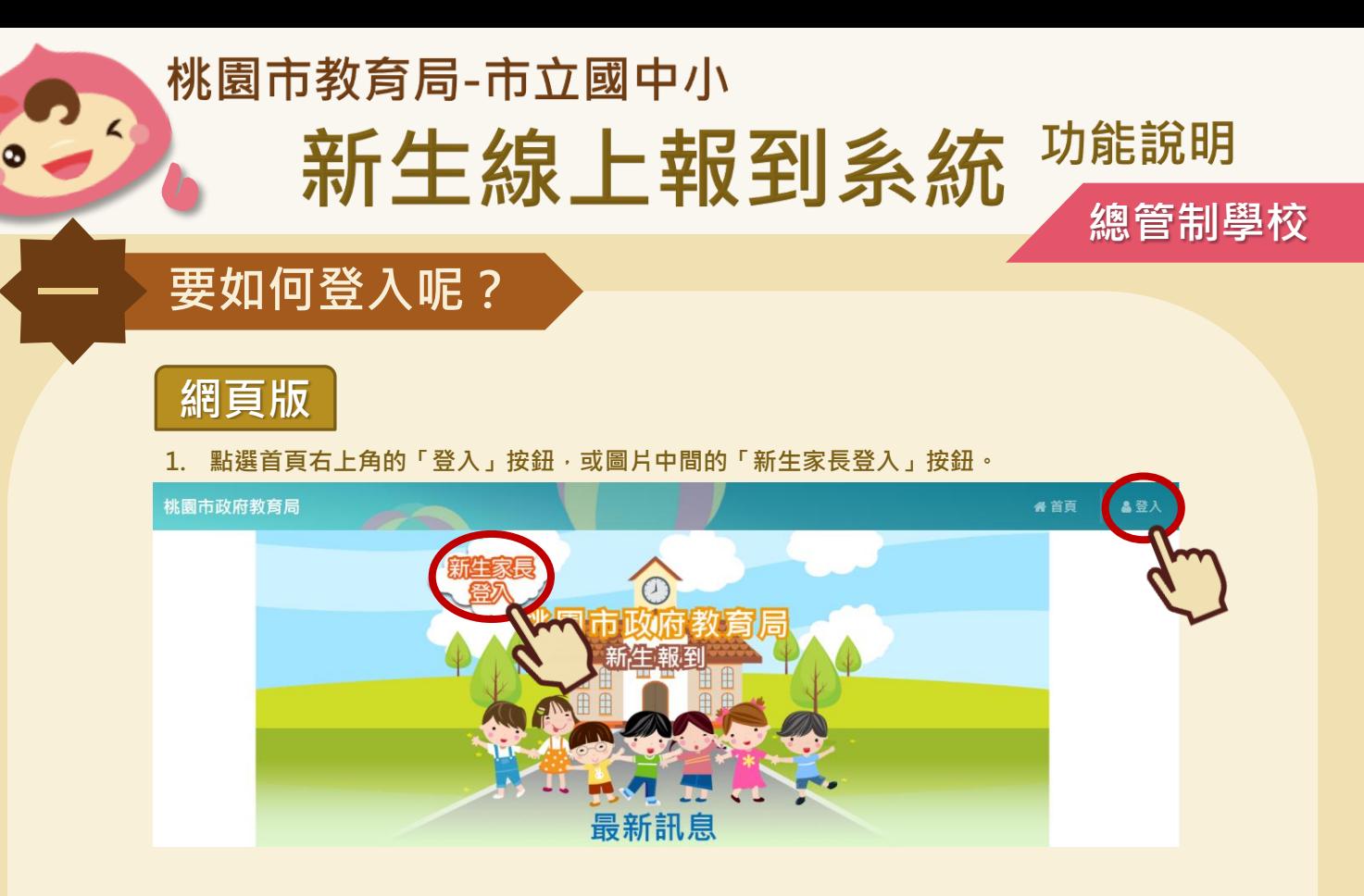

**2. 輸入學生的證照號碼及出生年月日後,點選「送出」,即可完成登入。**

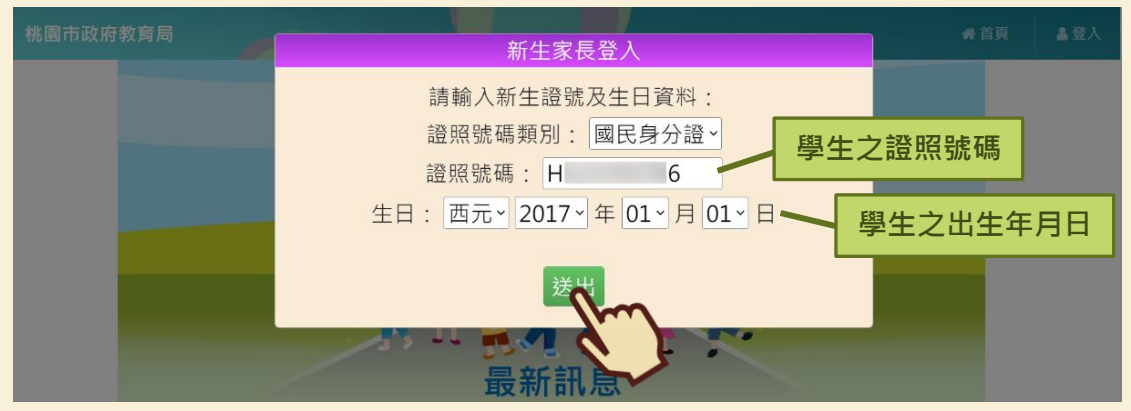

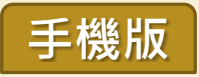

**1. 點選首頁左上角選單按鈕,或圖片中間的「新生家長登入」按鈕。**

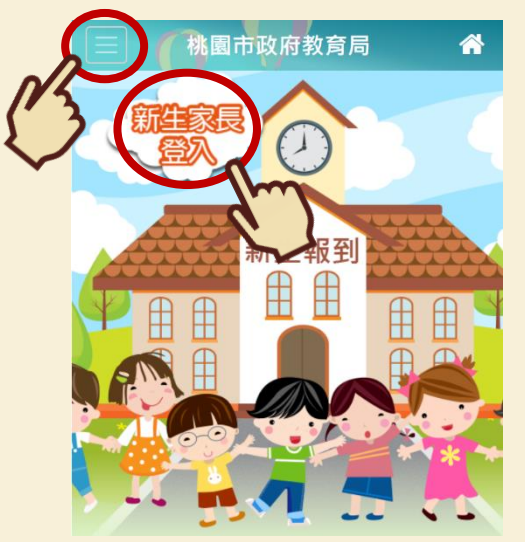

**2. 輸入學生的證照號碼及出生年月日後,點選「送出」,即可完成登入!**

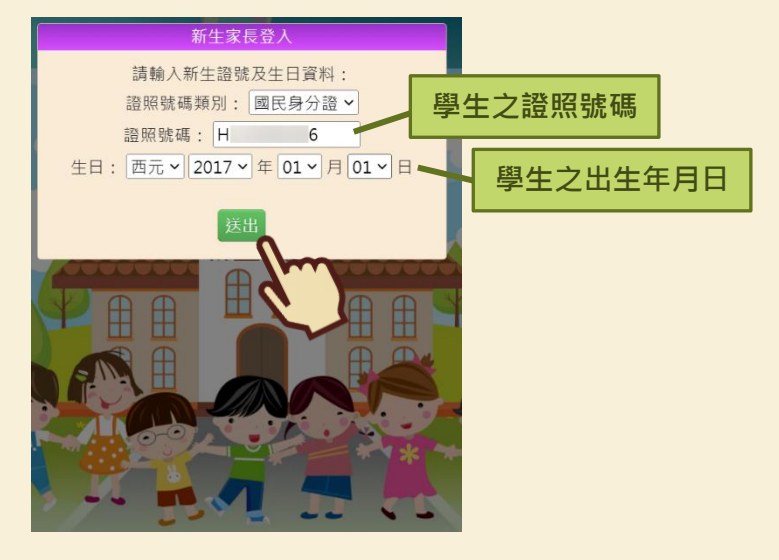

# **二 總量管制學校申請**

**1. 填寫申請人資訊,並確認資料填寫正確,填寫完畢後請點選「下一步」。若有填寫正確的** 電子郵件信箱,將會在完成報到後收到報到**資料哦**!

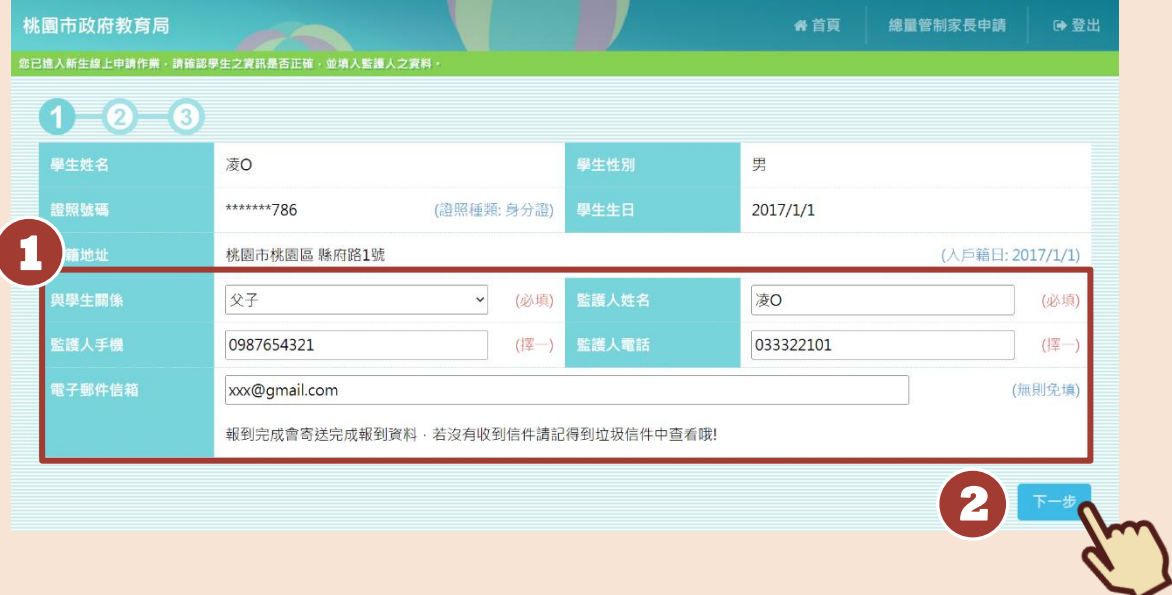

**2. 選擇就讀學區,並上傳相關證明文件。若要上傳一份以上的資料,可點選「+」,並進行 上傳動作;反之則按「-」,移除多餘欄位。上傳檔案格式僅接受 png、jpg、jpeg、 pdf。**

**※ 若您是使用 iPhone 手機操作,在上傳照片前,記得請先將手機相片格式設定為 JPG 檔 喔!詳細步驟可參考「十、如何將 iPhone 照片 HEIC 檔設定成 JPG 檔」。**

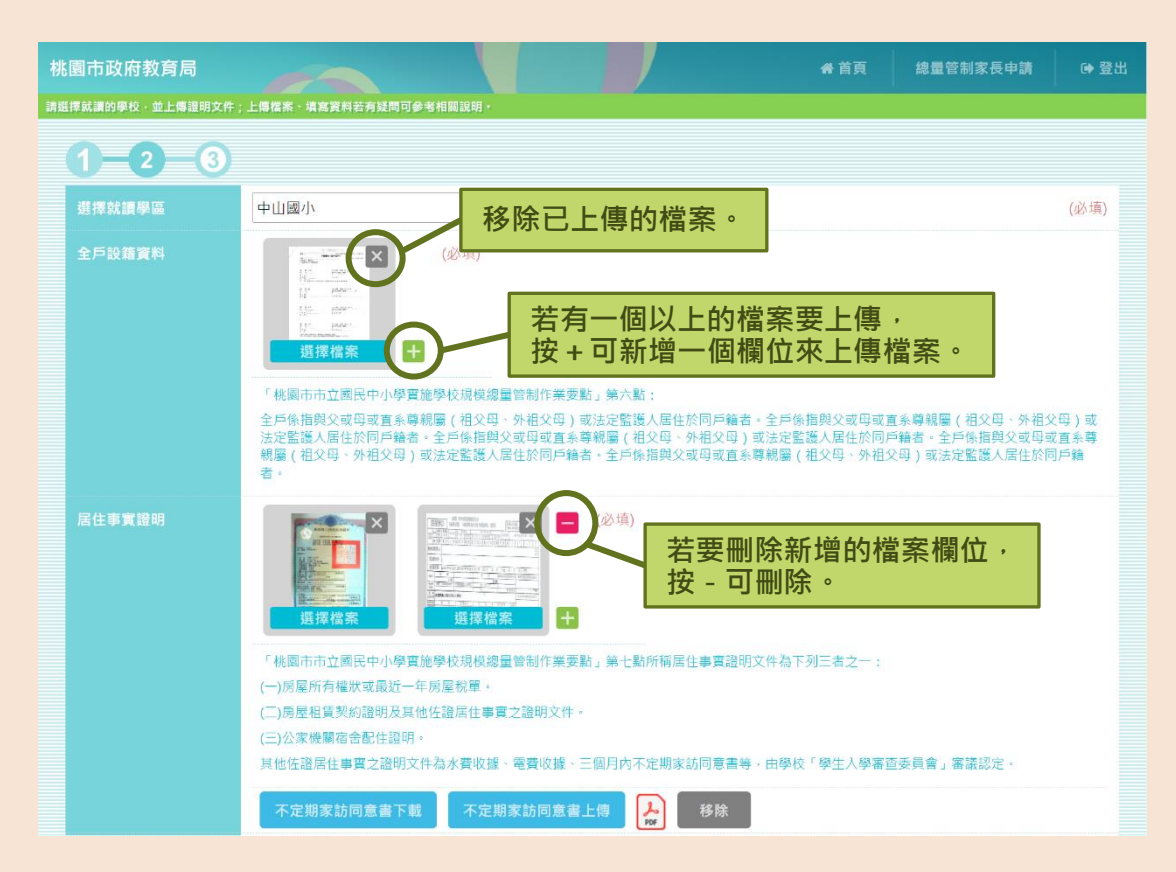

**3. 填寫其他報名資格。若勾選情況為「是」,則須上傳相關證明文件或填寫相關資料。上傳 檔案格式僅接受 png、jpg、jpeg、pdf。填寫完畢後,點選「完成」,即可完成申請作 業囉!**

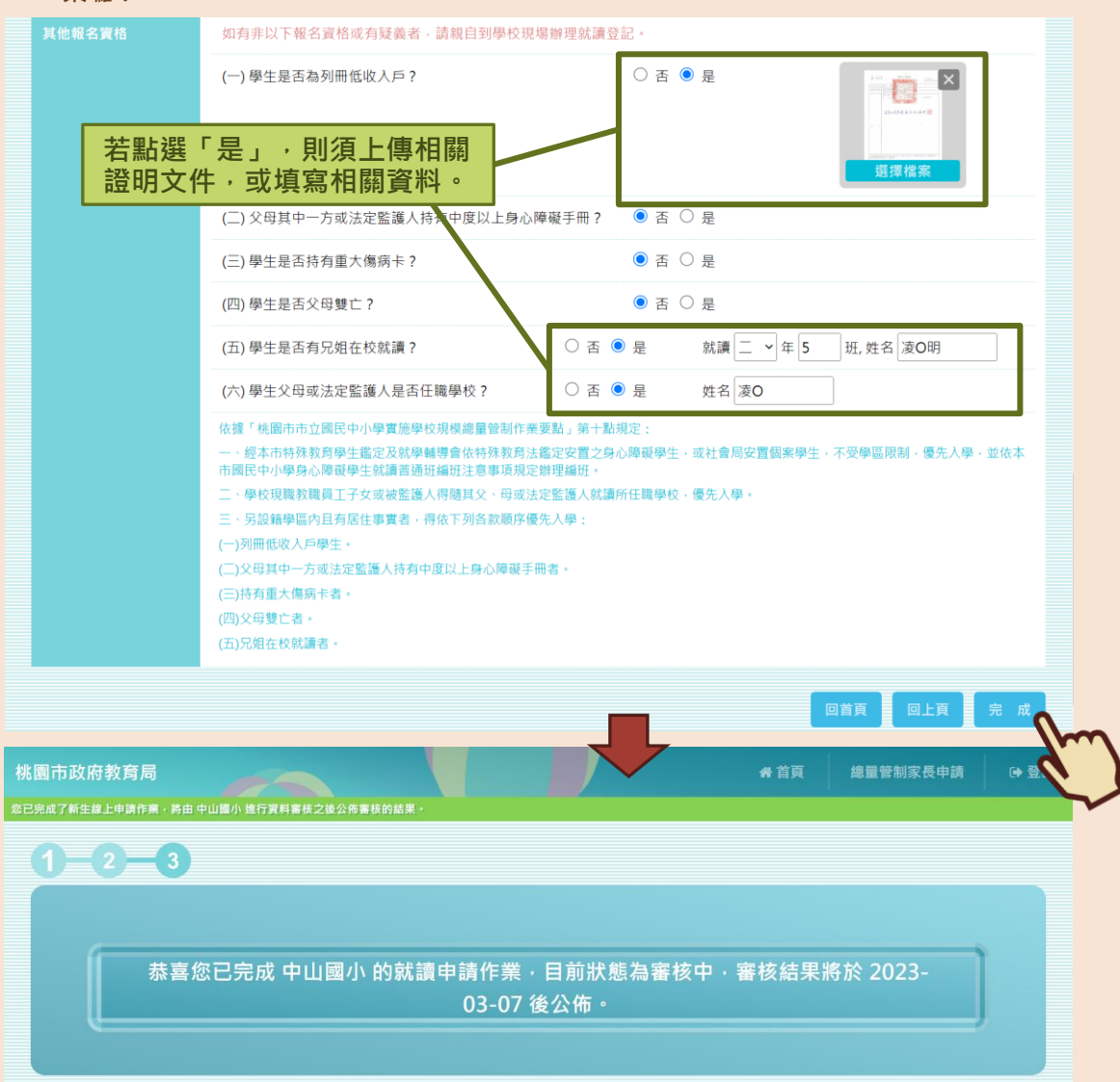

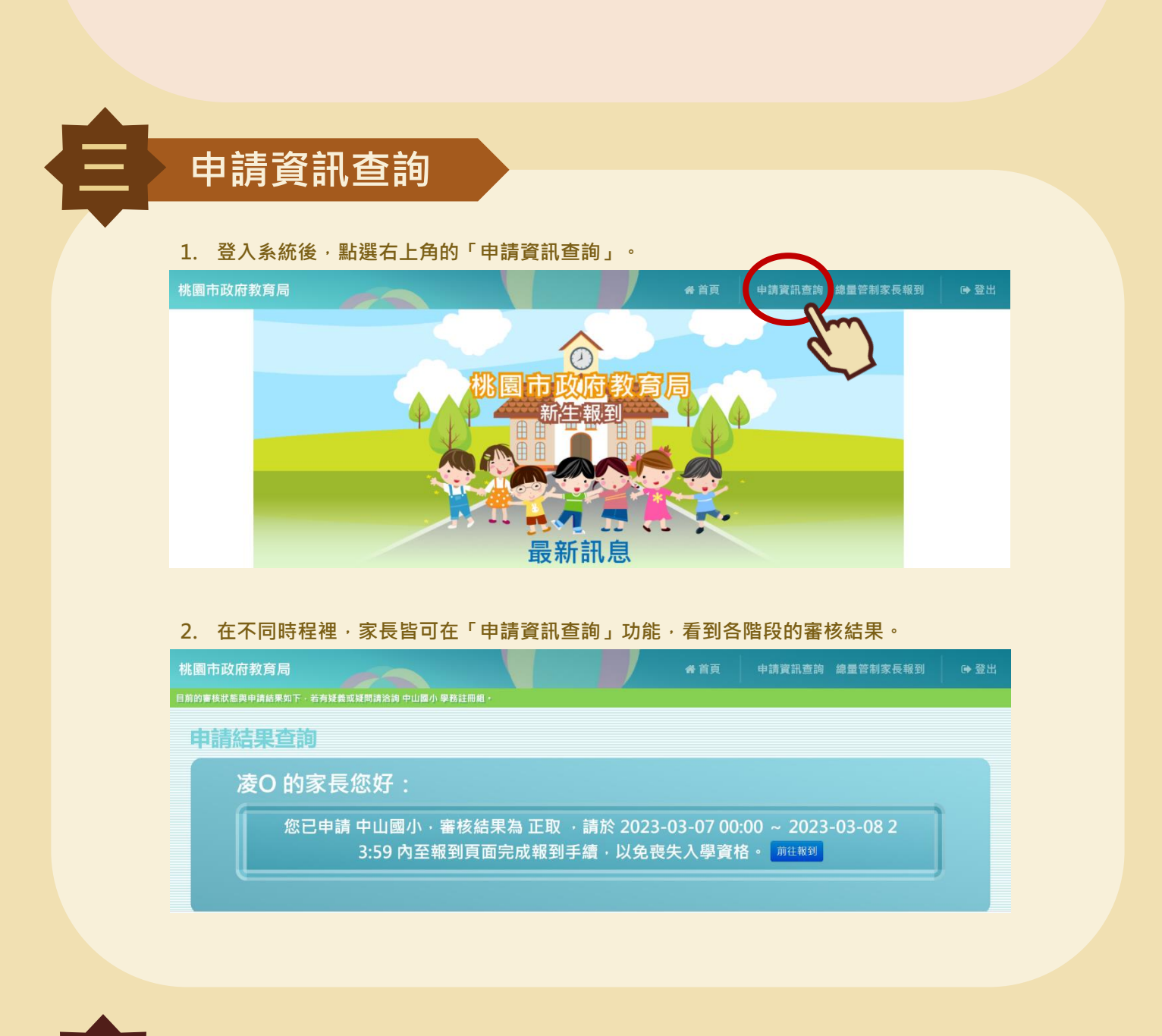

**四 線上補件**

**※ 若申請時上傳的文件經學校審查後需補件者,可透過此功能進行線上補件。**

**1. 登入系統後,點選右上角的「線上補件(總量管制學校)」。**

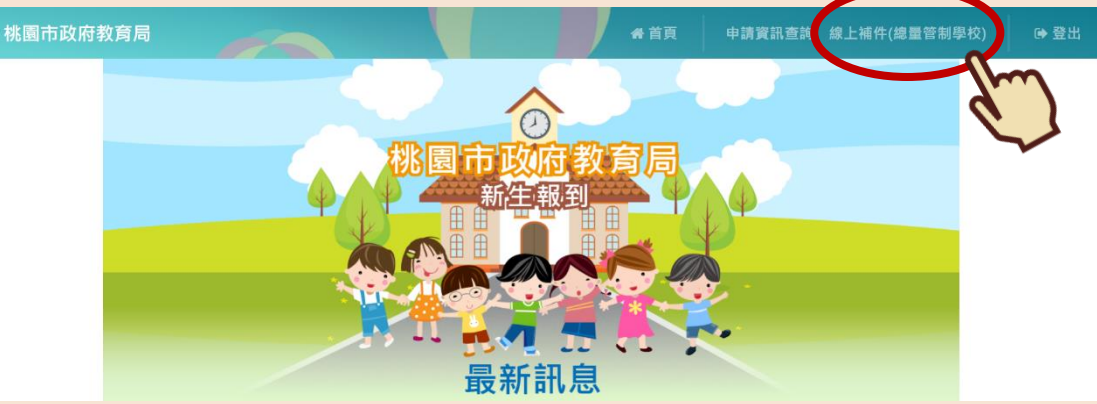

2. 在家長補件欄位有打勾的項目下,點選「選擇檔案」選擇欲補件的檔案,最後點選「確定 **上傳」。上傳檔案格式僅接受 png、jpg、jpeg、pdf。**

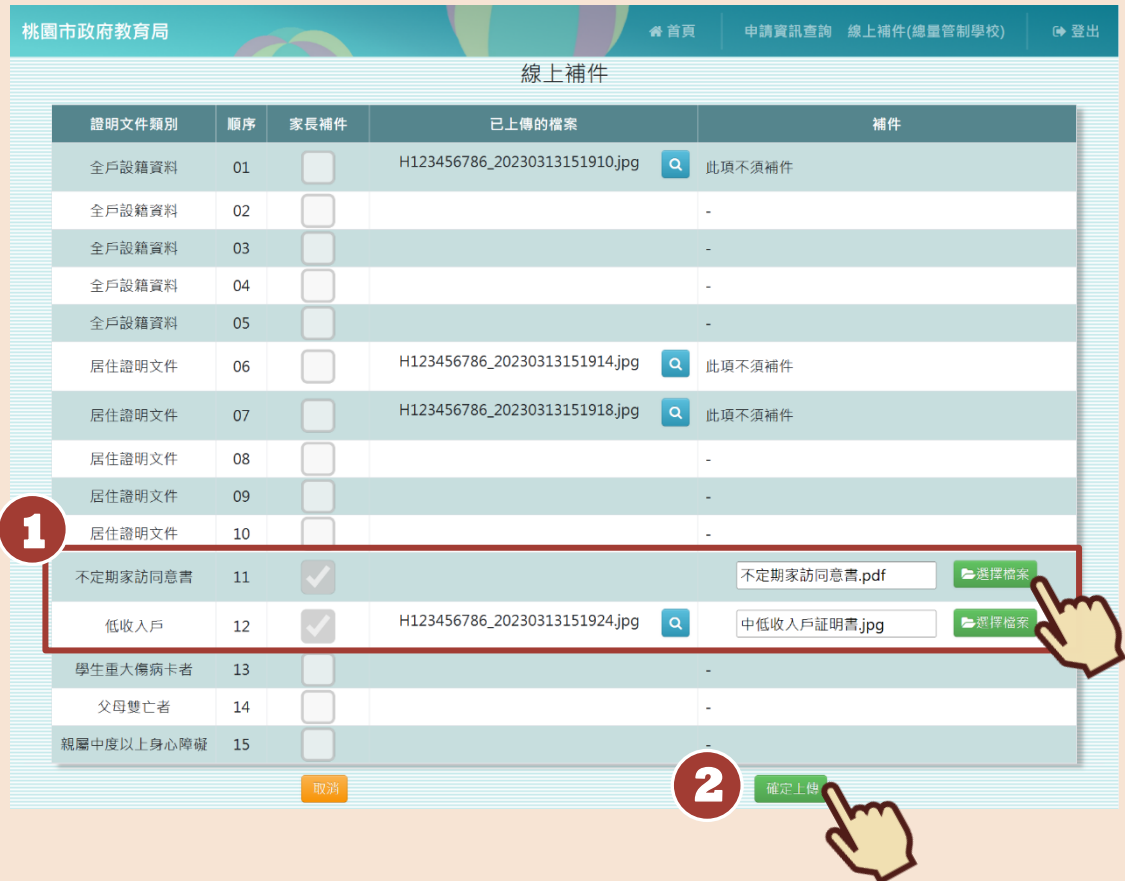

**3. 系統會跳出「上傳檔案成功」的提示訊息,且需補件項目的「已上傳的檔案」欄位會出現 您所上傳的檔案,即代表您已完成線上補件囉!**

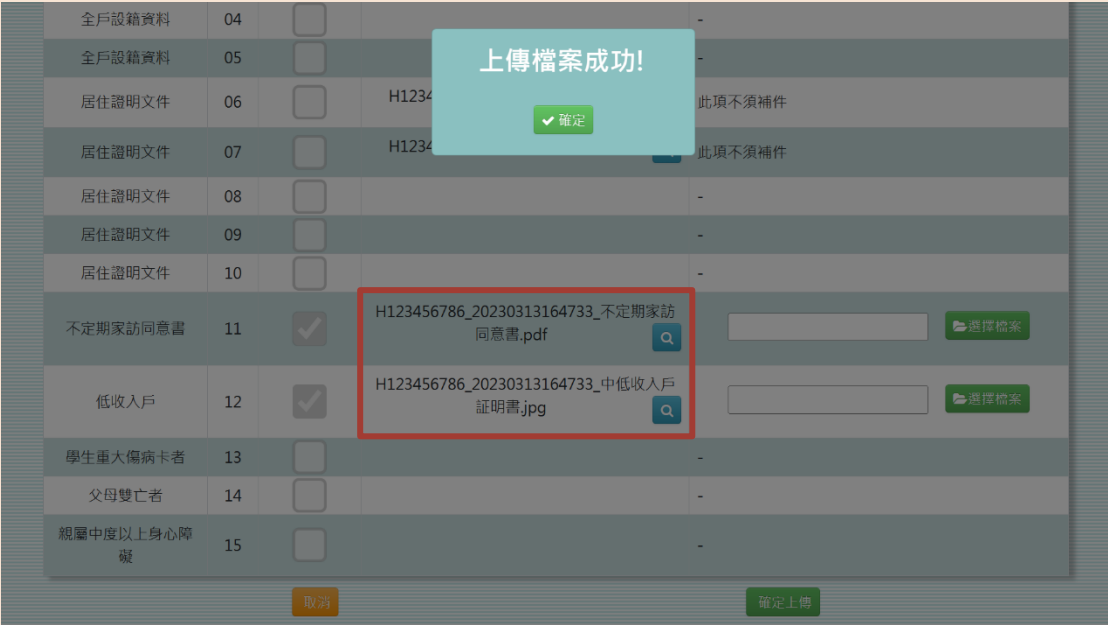

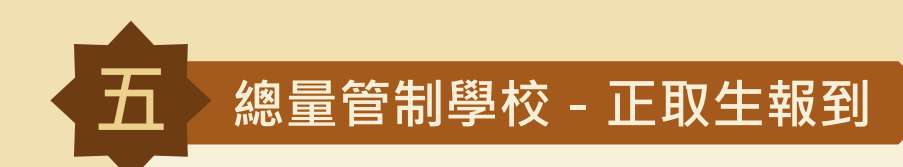

**確認報到**

## **1. 登入系統後,點選右上角的「總量管制家長報到」。**

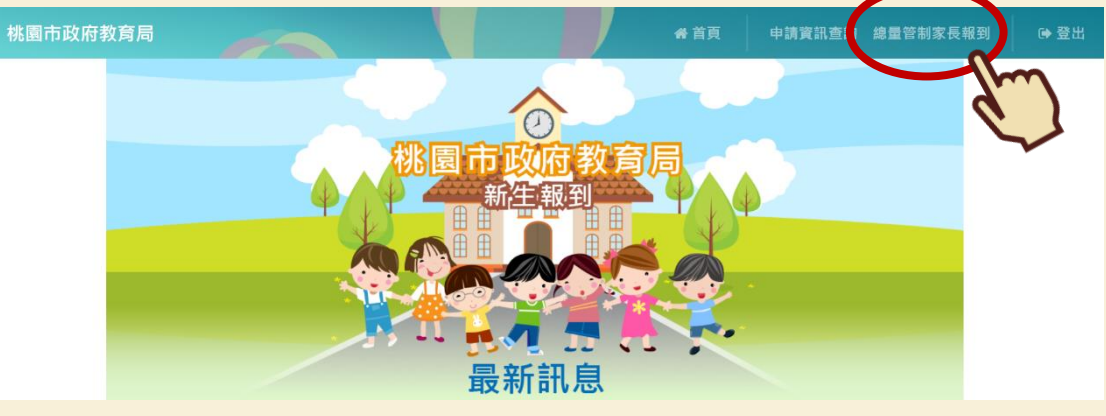

### **2. 若學生確定報到,請點選「下一步」。**

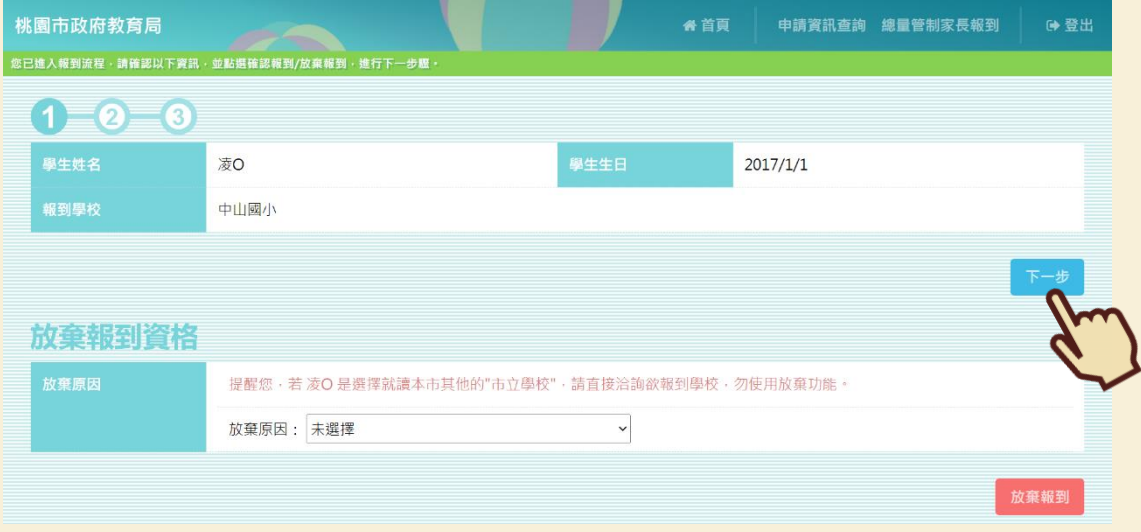

## **3. 填寫學校問卷後,點選「下一步」。(學校問卷會依照各校需求而有所不同,圖片僅為範 例**)

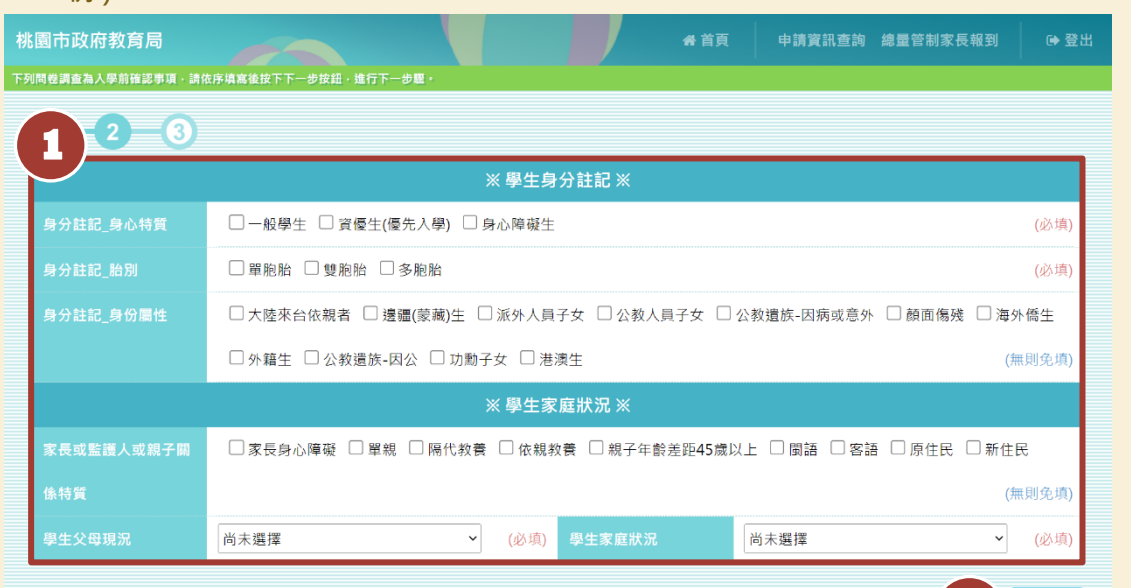

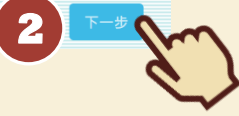

#### 4. 檢視確認畫面,確認學校問卷輸入無誤後,點選「確認」。

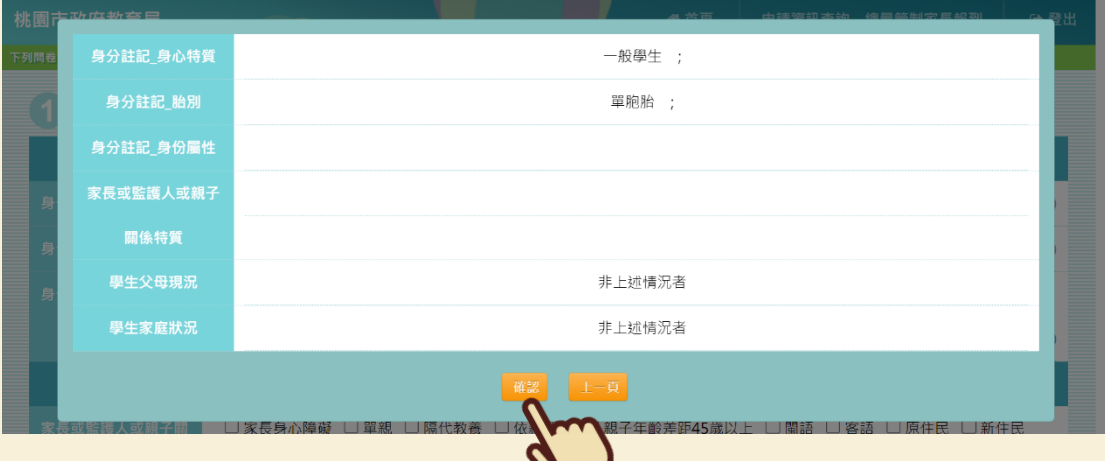

#### 5. 接著點選「完成報到」,即可完成線上報到程序囉!

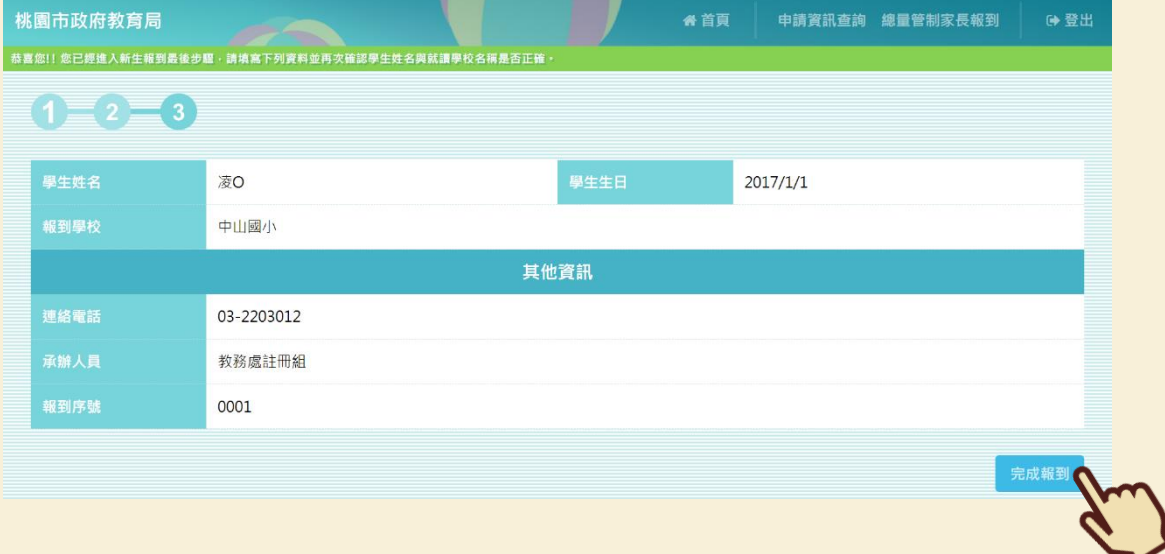

 $\smile$ 

**6. 若(國小)學校問卷中「課後留校照顧」項目選擇願意時,在點選「完成報到」後會顯示相 關連結,請點選「點我前往」開啟頁面填寫資料喔!(學校問卷會依照各校需求而有所不 同,不一定會有該項目)**

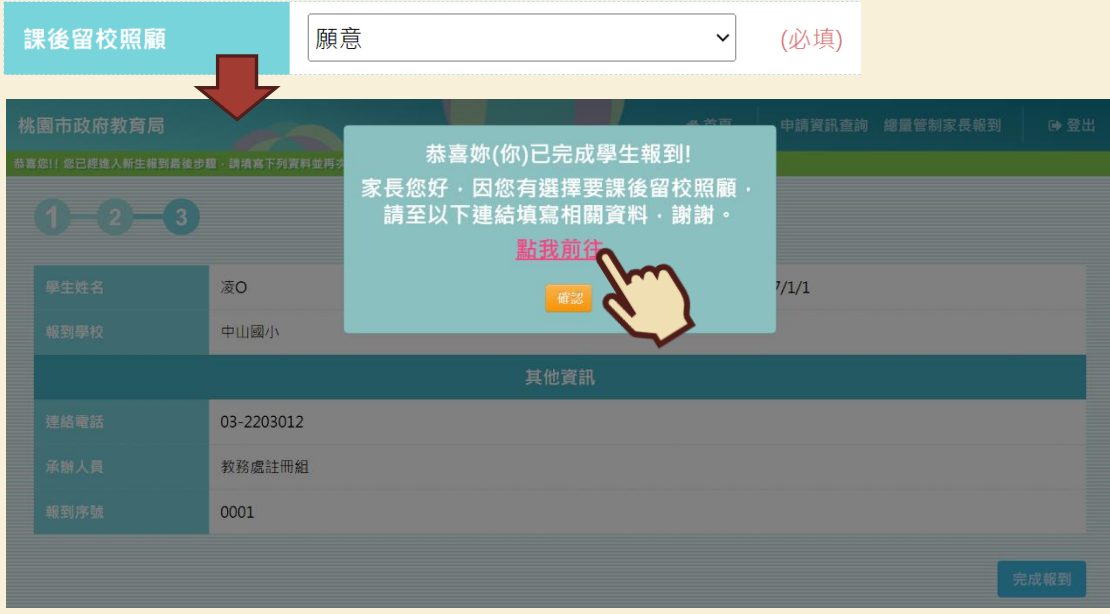

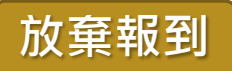

#### **1. 若學生確定放棄資格,選擇放棄原因後,點選「放棄報到」。**

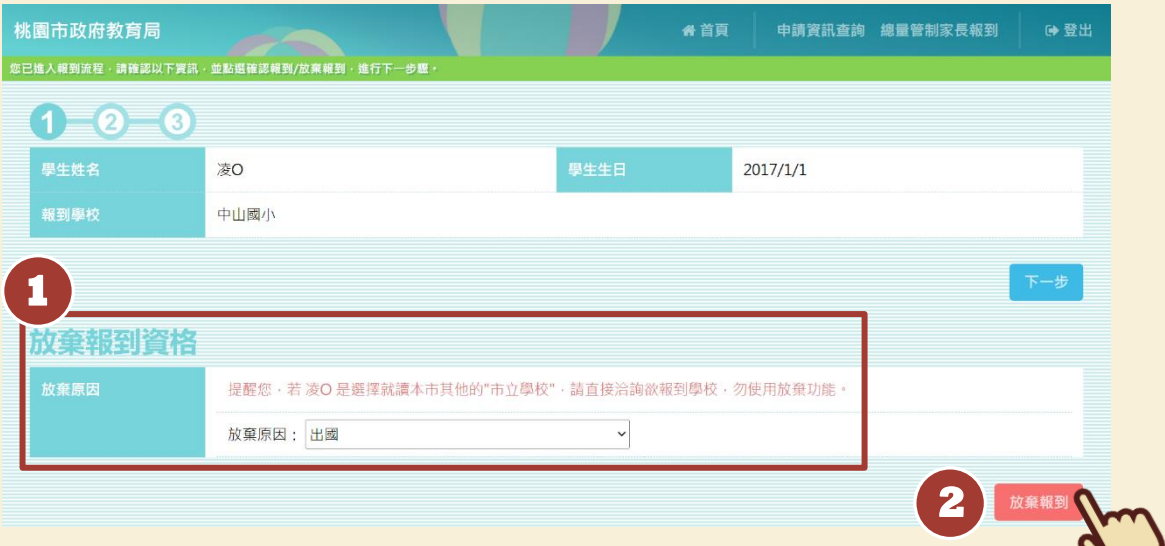

ピ

# **2. 確定放棄,請點選「確認」。**

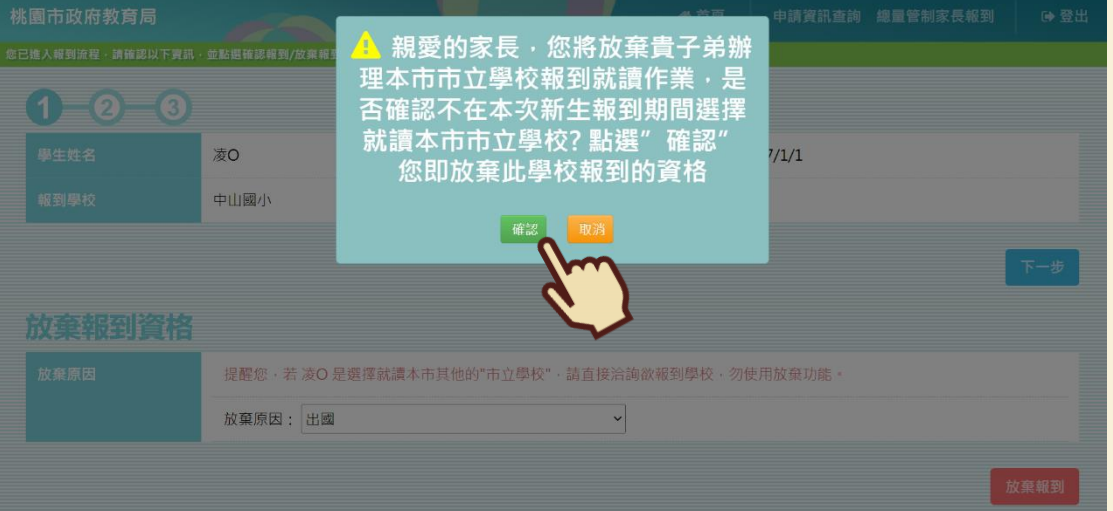

### **3. 系統會跳出「您已完成放棄報到流程」的提示訊息,即完成放棄報到動作囉!**

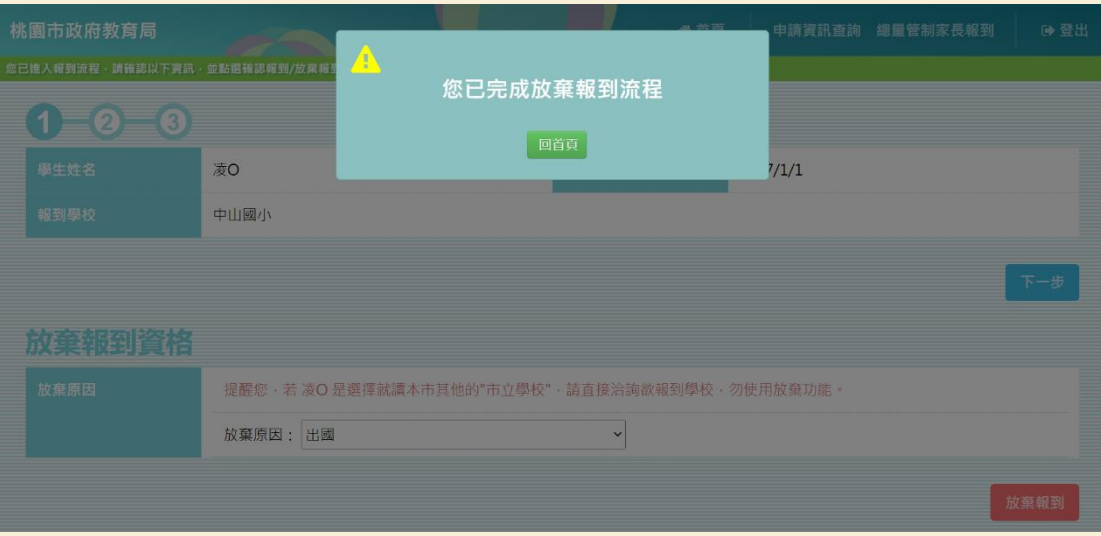

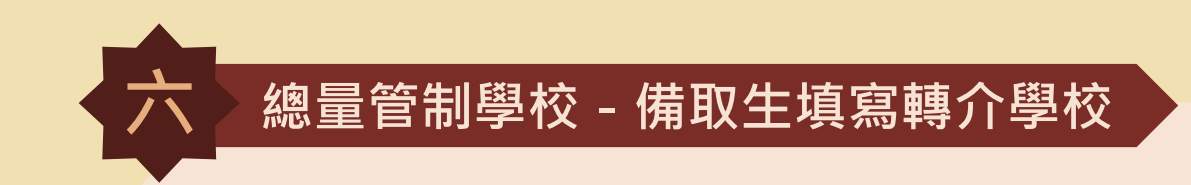

**1. 登入系統後,點選右上角的「申請資訊查詢」。**

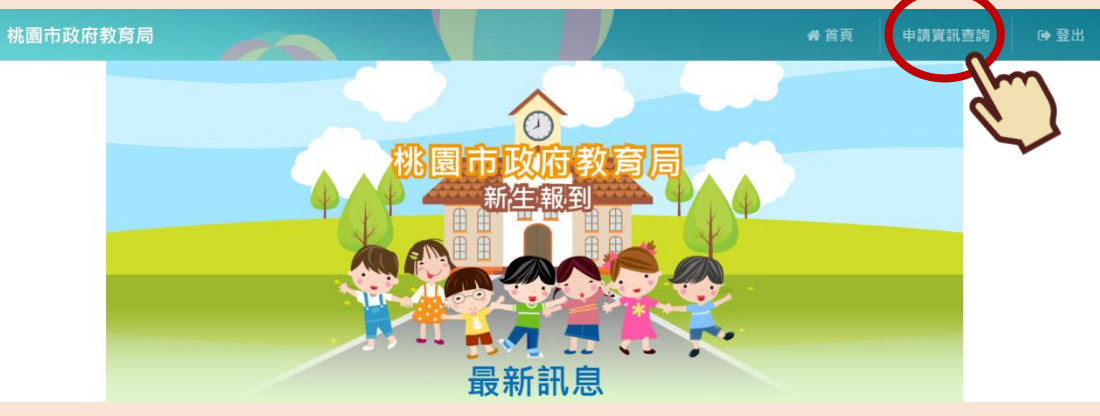

#### **2. 點選「編輯志願學校」。**

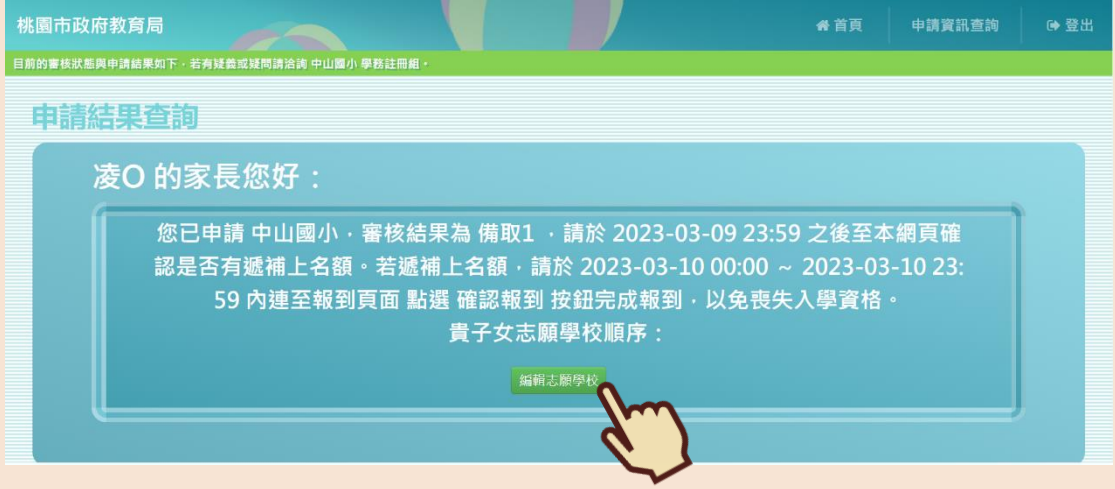

#### **3. 選擇轉介學校志願序後,點選「完成」,即完成填寫轉介學校囉!**

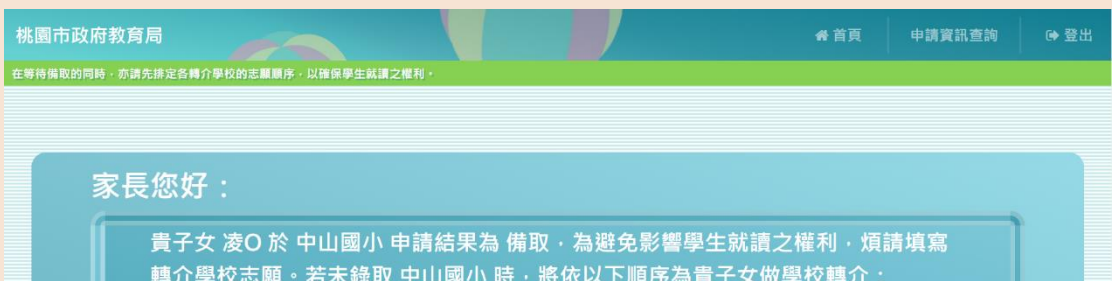

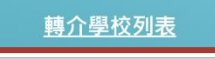

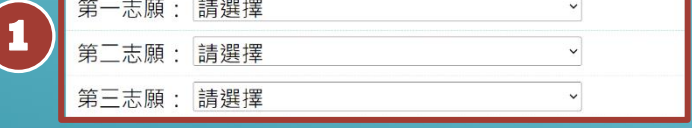

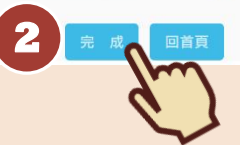

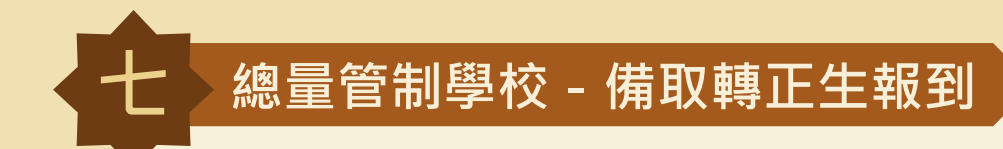

# **確認報到**

#### **1. 登入系統後,點選右上角的「備取學生補額報到」。**

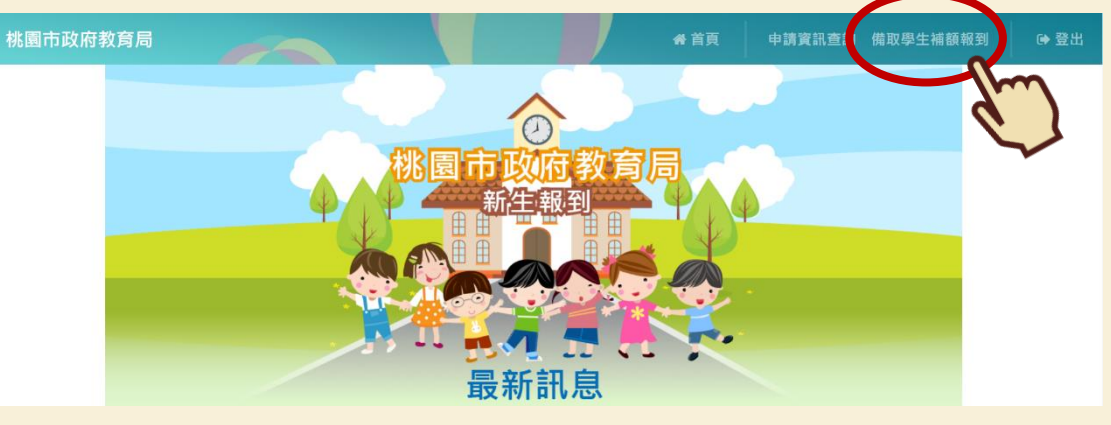

#### **2. 若學生確定報到,點選「下一步」。**

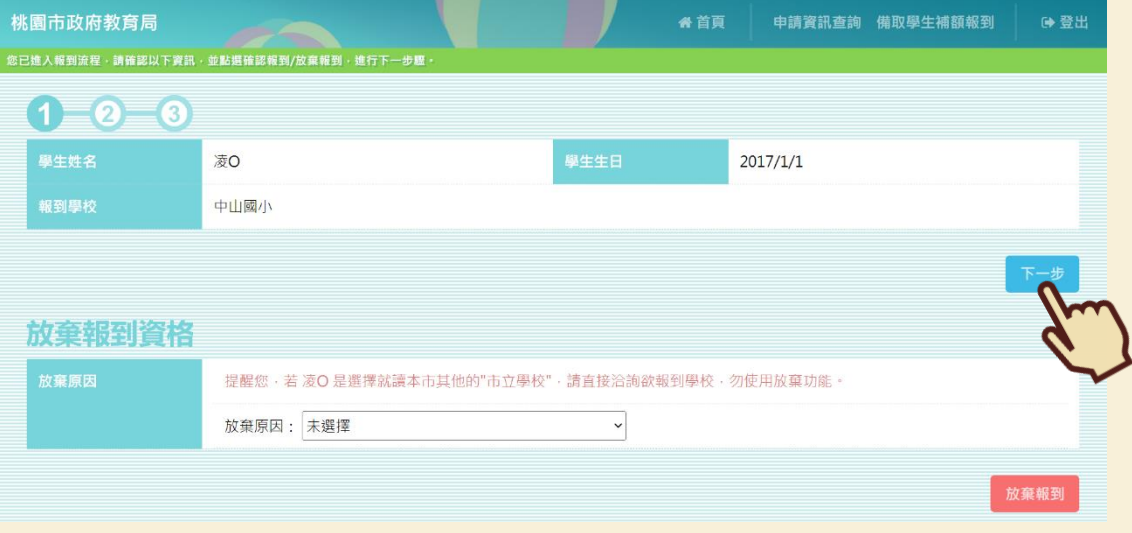

## **3. 填寫學校問卷後,點選「下一步」。(學校問卷會依照各校需求而有所不同,圖片僅為範 例)**

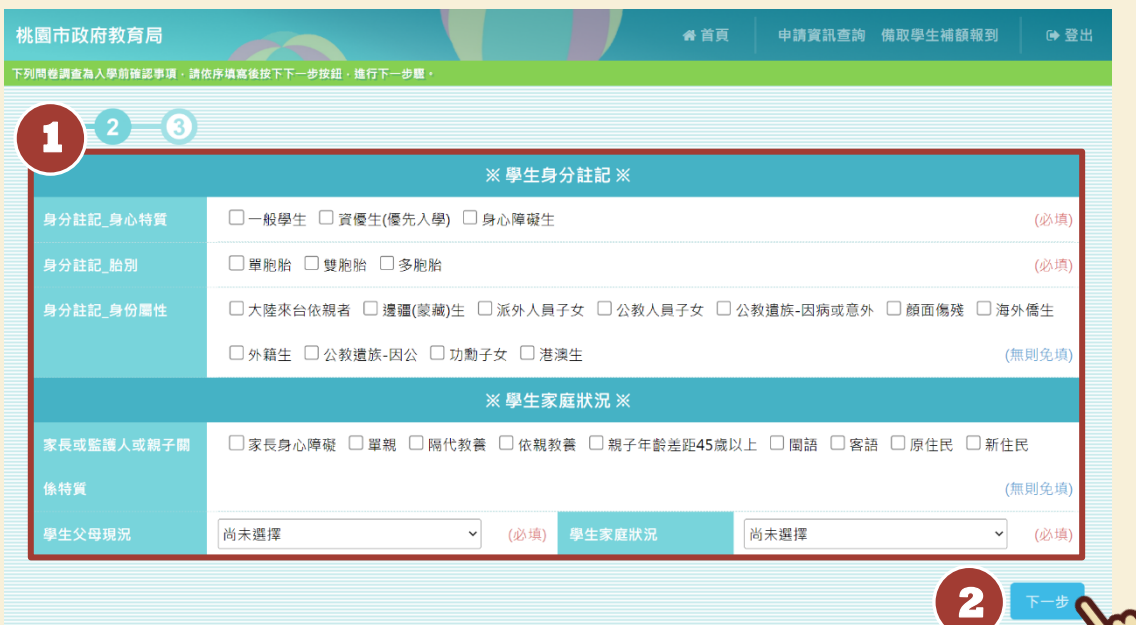

**4. 檢視確認畫面,確認學校問卷輸入無誤後,點選「確認」。**

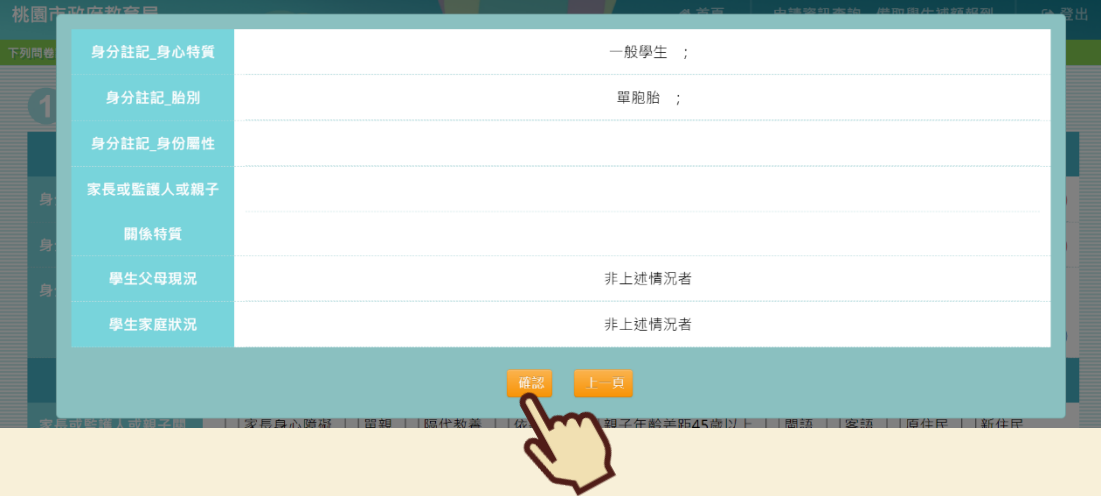

#### **5. 接著點選「完成報到」,即可完成線上報到程序囉!**

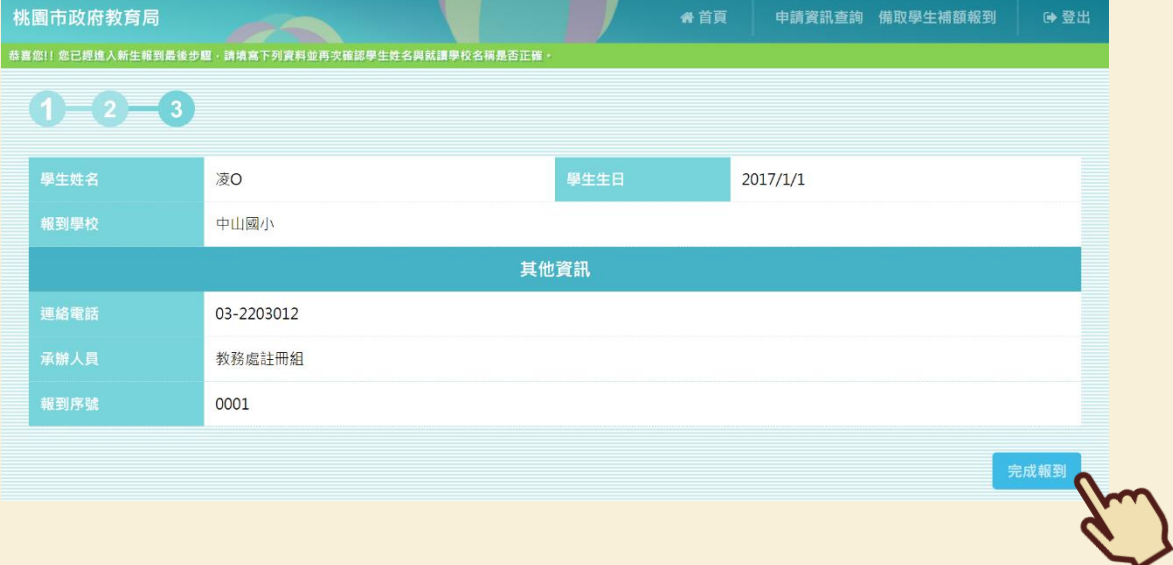

**6. 若(國小)學校問卷中「課後留校照顧」項目選擇願意時,在點選「完成報到」後會顯示相 關連結,請點選「點我前往」開啟頁面填寫資料喔!(學校問卷會依照各校需求而有所不 同,不一定會有該項目)**

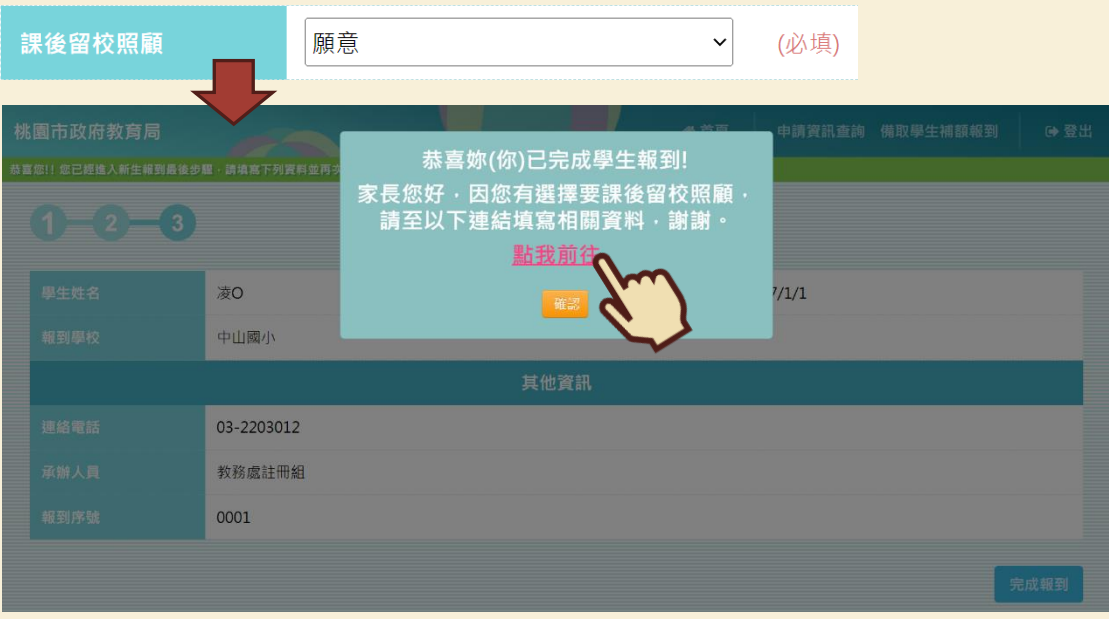

# **放棄報到**

#### **1. 若學生確定放棄資格,選擇放棄原因後,點選「放棄報到」。**

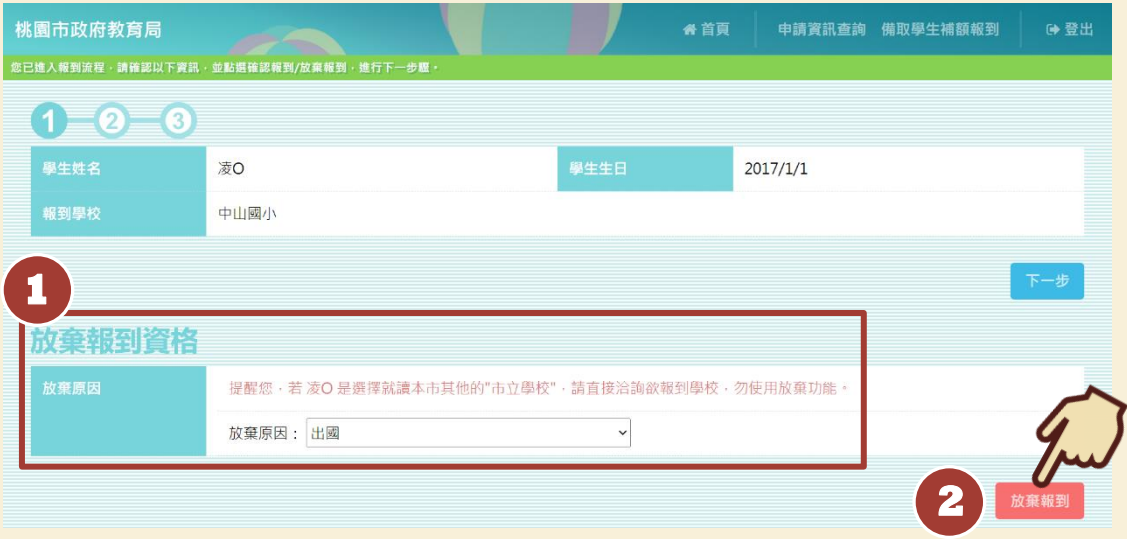

**2. 確定放棄,請點選「確認」。**

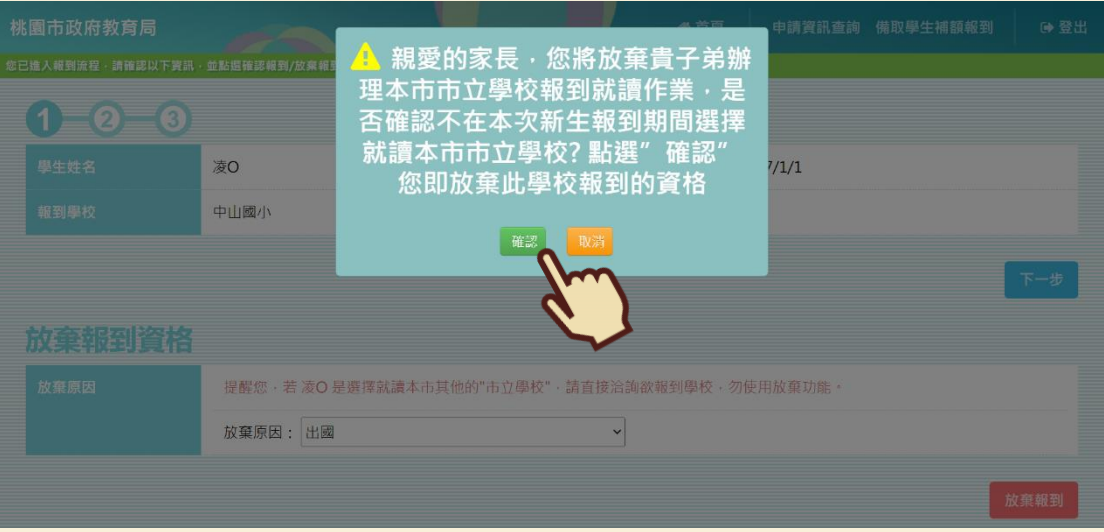

#### **3. 系統會跳出「您已完成放棄報到流程」的提示訊息,即完成放棄報到動作囉!**

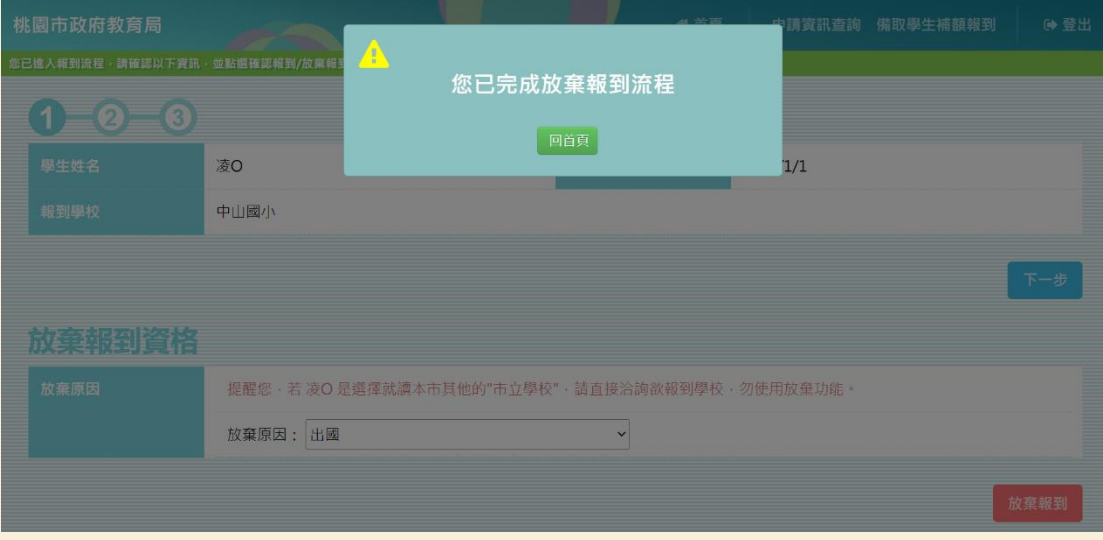

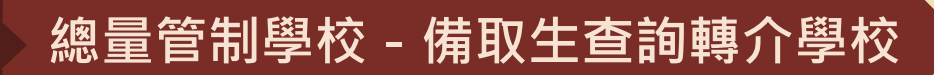

**※ 若備取生最終未能轉正,學校會替備取生進行轉介,家長可至本系統查詢轉介的學校。**

**1. 登入系統後,點選右上角的「申請資訊查詢」。**

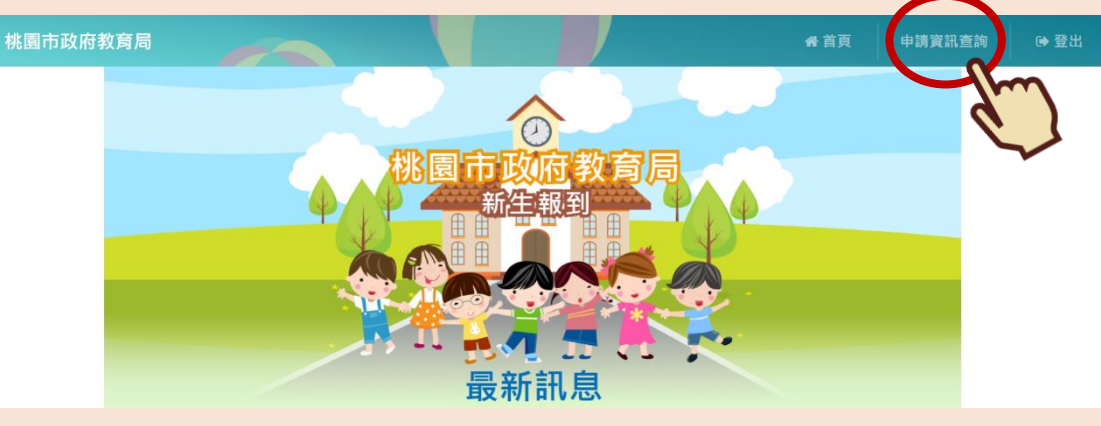

**2. 在「申請資訊查詢」訊息框內可查看該生轉介的學校與報到時間。**

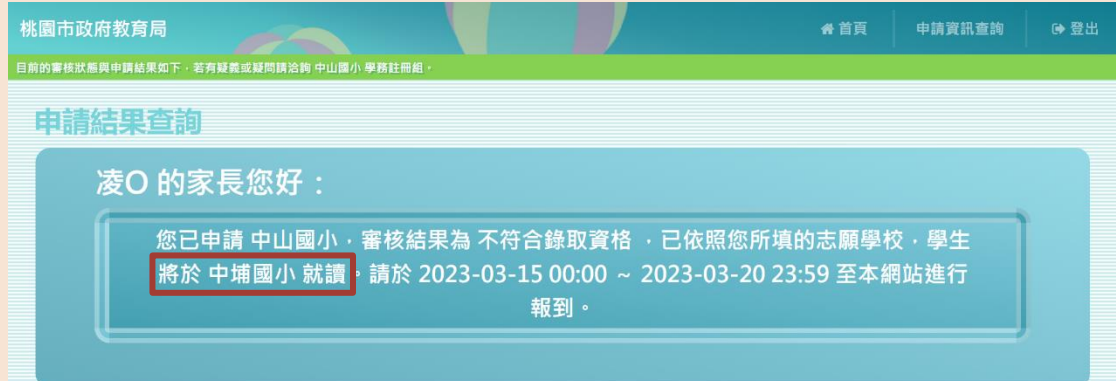

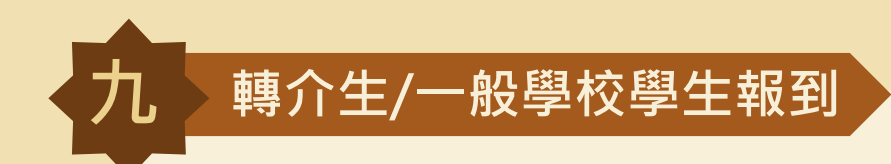

**確認報到**

1. 登入系統後,點選右上角的「一般學校新生報到」。選擇欲報到的學校後,點選「確認報 **到」。**

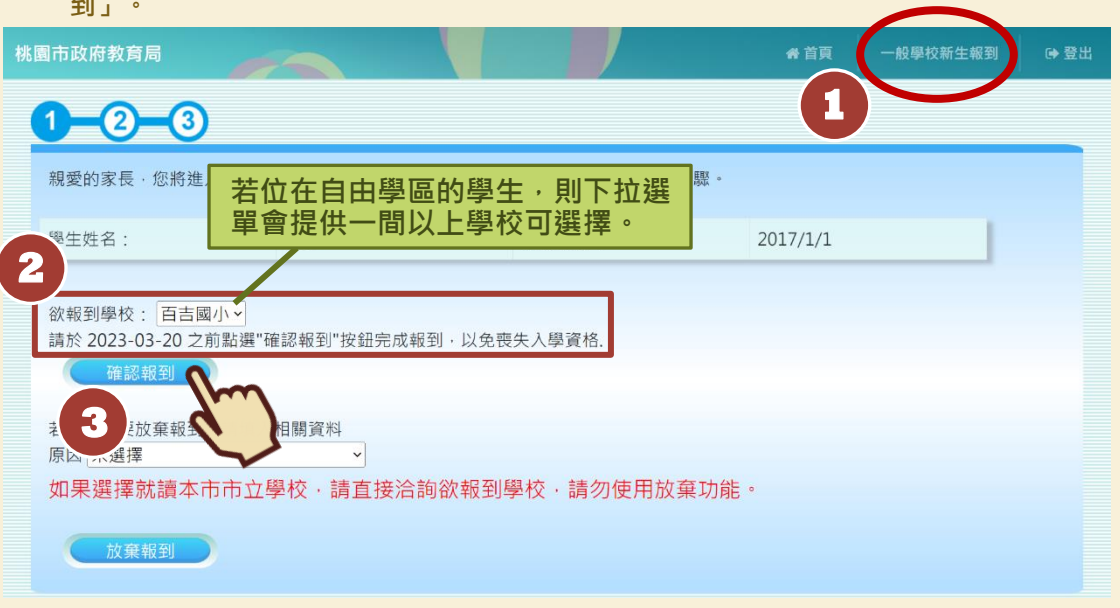

**2. 填寫學校問卷後,點選「下一步」。(學校問卷會依照各校需求而有所不同,圖片僅為範 例)**

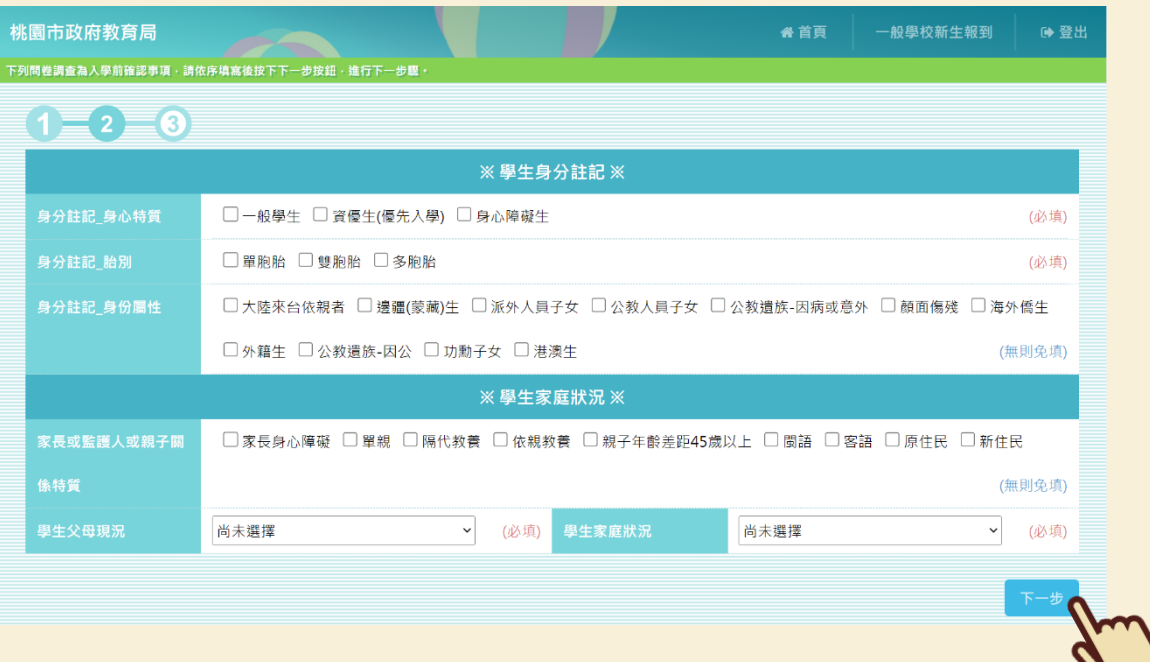

**3. 檢視確認畫面,確認學校問卷輸入無誤後,點選「確認」。**

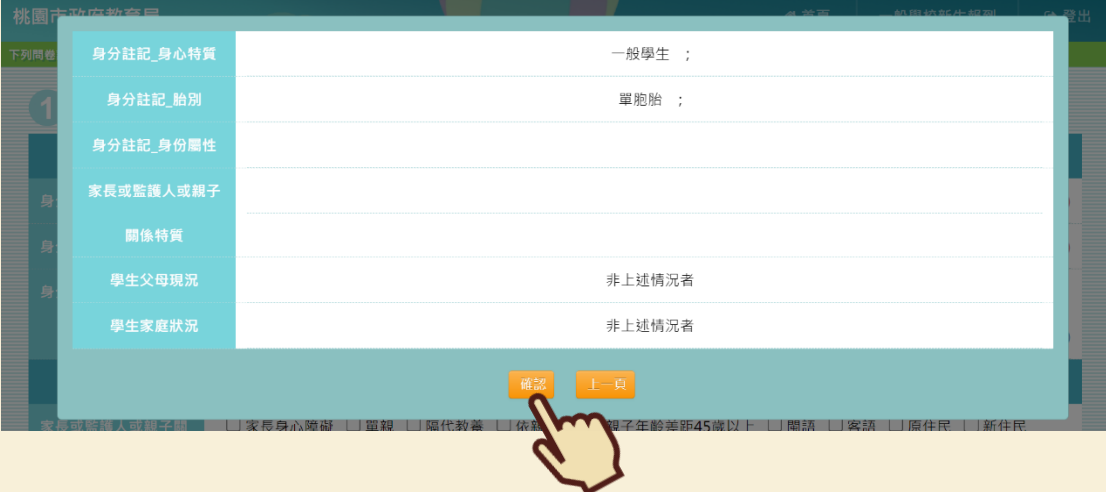

4. 填寫申請人資訊後,點選「完成報到」,即可完成報到作業囉!若有填寫正確的電子郵件 信箱 · 將會在完成報到後收到報到資料哦 !

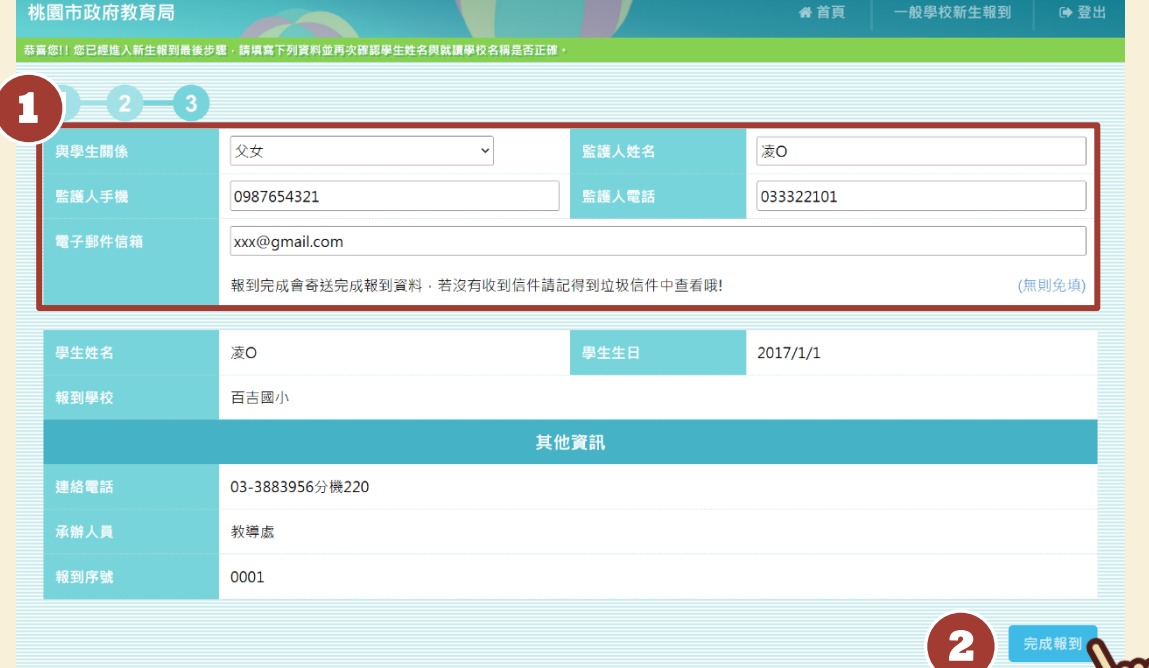

**5. 若(國小)學校問卷中「課後留校照顧」項目選擇願意時,在點選「完成報到」後會顯示相 關連結,請點選「點我前往」開啟頁面填寫資料喔!(學校問卷會依照各校需求而有所不 同,不一定會有該項目)**

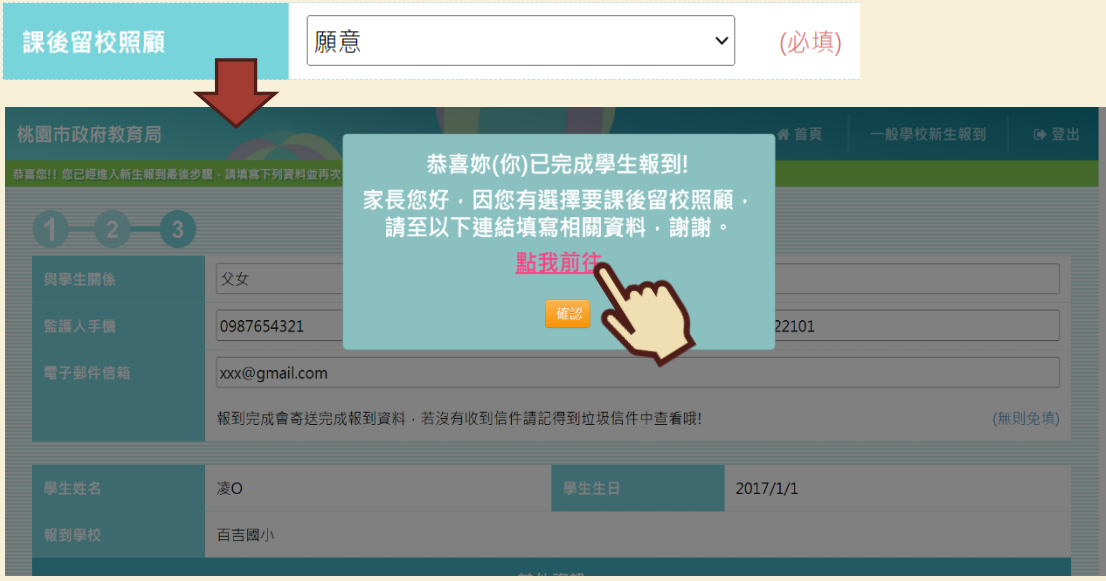

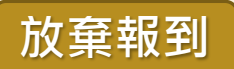

#### **1. 若學生確定放棄資格,選擇放棄原因後,點選「放棄報到」。**

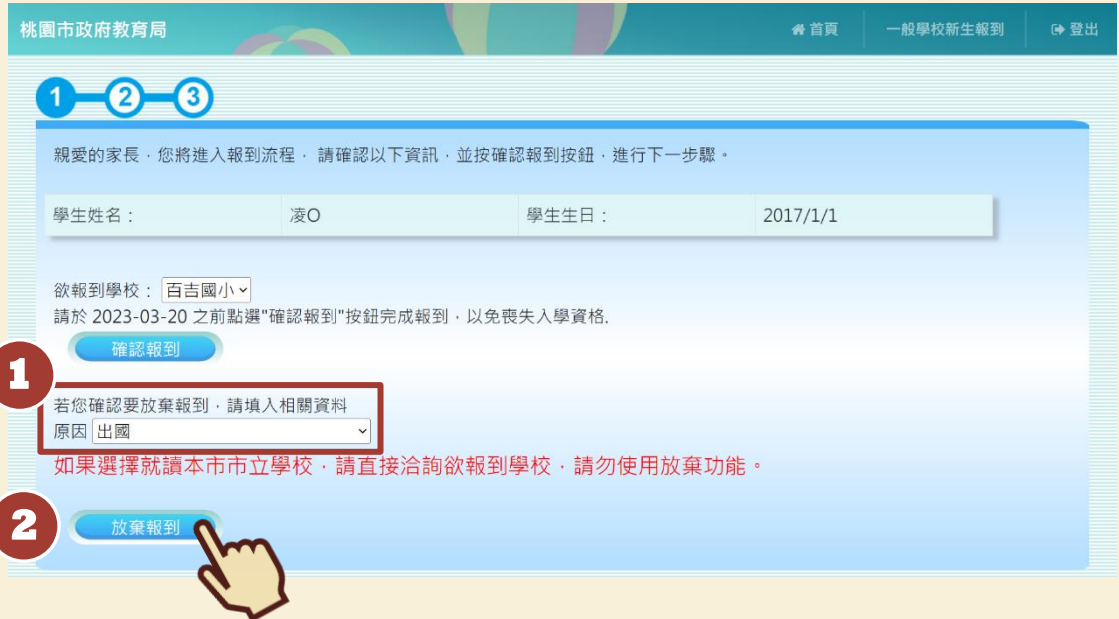

**2. 確定放棄,請點選「確認」。**

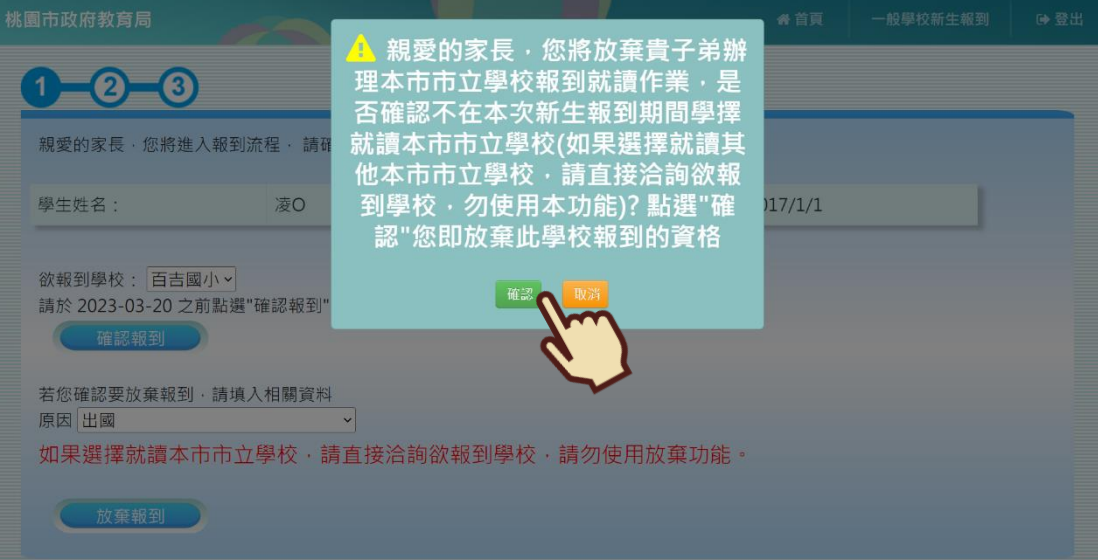

#### 3. 系統會跳出「您已完成放棄報到流程」的提示訊息, 即完成放棄報到動作囉!

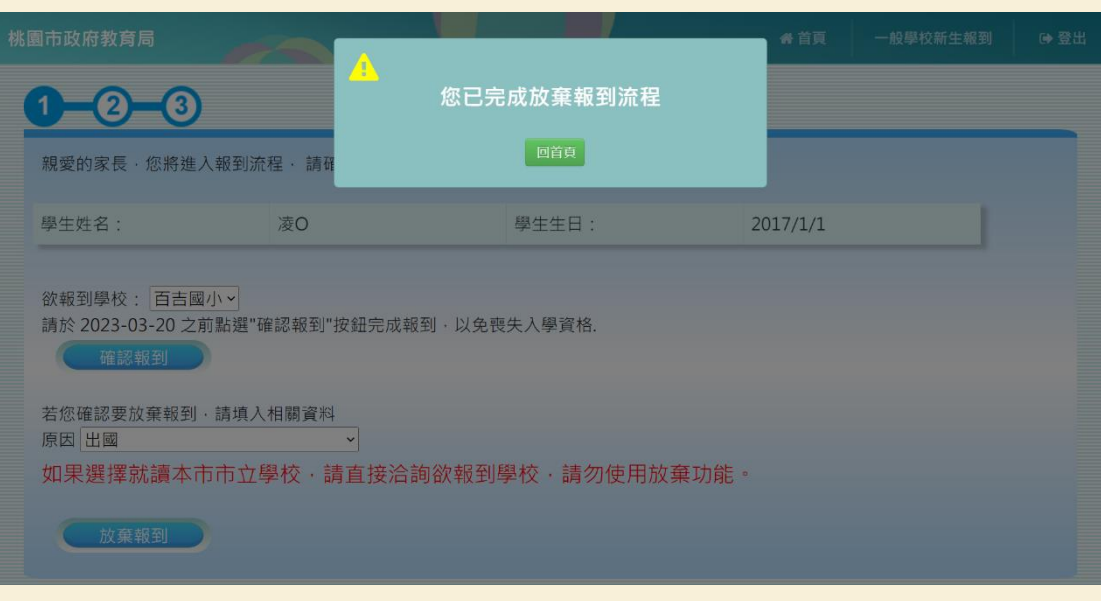

# **十 如何將 iPhone 照片 HEIC 檔設定成 JPG 檔**

**1. 開啟 iPhone 上的「設定」APP,點選「相機」。**

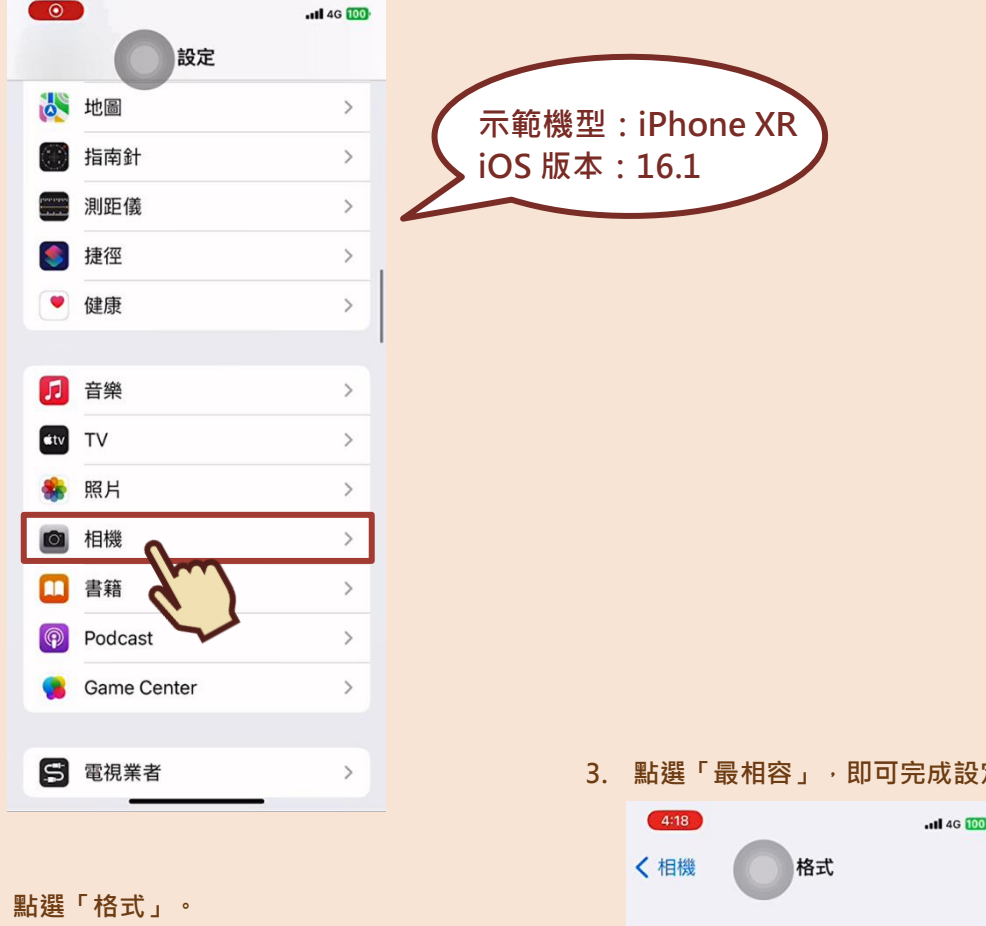

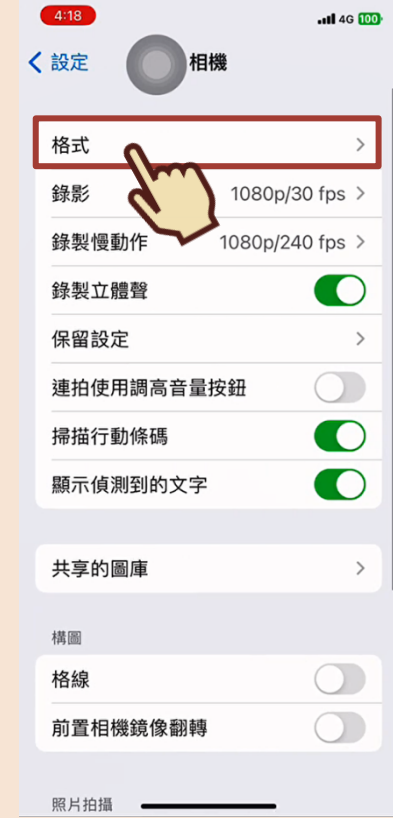

**2. 點選「格式」。**

**3. 點選「最相容」,即可完成設定囉!**

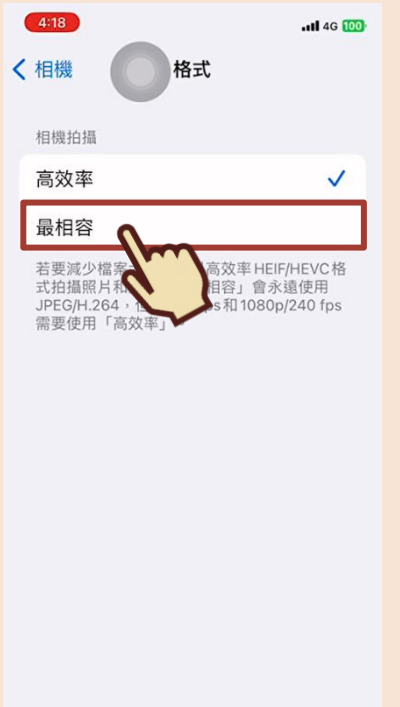

**若您還有任何問題想詢問, 可參考以下資訊喔!**

 $\vec{\theta} = \vec{\theta}$ 

# **國小部**

◎承辦單位:

**桃園市政府教育局國小教育科**

◎承辦人員:

**黃先生、陳小姐**

◎諮詢電話:

**(03)332-2101 分機 7417**

**國中部**

◎承辦單位:

**桃園市政府教育局國中教育科**

◎承辦人員:

**詹小姐、黃小姐**

◎諮詢電話:

**(03)332-2101 分機 7521**